# Query changes in PeopleTools 8.52 and Instructions for Scheduling a Query

### Running a query returns 'Query Result Set to Large' error message.

In order to eliminate the reporting database and allow everyone to query directly in production, certain controls were established to prevent large or run away queries from impacting system performance. As a result, when you run a query that returns a large amount of data, you may see an error message such as this:

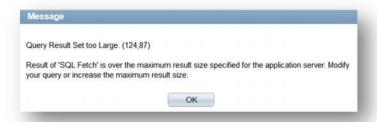

This message means that the controls are working as designed. If your query returns this message then refer to the *Options for Running a Query* section below.

### Query takes too long to run and the PeopleSoft sessions times out.

Processing times for queries may vary depending on the resources that are available at the time. Some query sessions may run so long that the PeopleSoft session will time out before the results are returned. In this situation then refer to the *Options for Running a Query* section below.

### Running query results to Excel file format cuts off at 65,536 rows.

The PeopleSoft Query Tool can only handle this number of rows when running a query to Excel. The resulting Excel file will only include the first 65,536 rows and will not display the remaining rows. For queries with result sets over 65k rows you should schedule the query using the instructions below. Be sure to select web/txt or file/txt as the scheduled query output instead of selecting web/xls or file/xls. The file will be saved as a .CSV instead of .XLS and should retain all of the rows returned from the query. You will still be able to open this type of file in Excel. Refer to the *Options for Running a Query* section below for instructions on scheduling a query.

Note: MS Office versions 2007 or later can support around 1 Million rows.

# Options for Running a Query

### Use HTML or Excel links instead of the Edit link.

On the Query Manager search page, use the HTML or Excel link instead of the Edit link. These options should allow a larger amount of data to be returned.

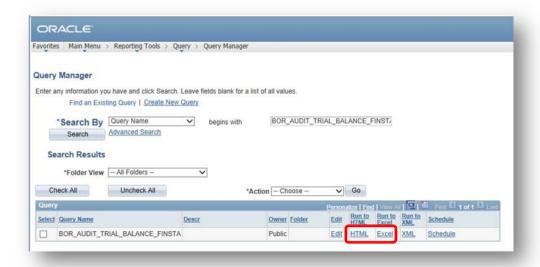

## **Instructions for Scheduling a Query**

1. In Query Manager, search for the guery and select the Schedule link

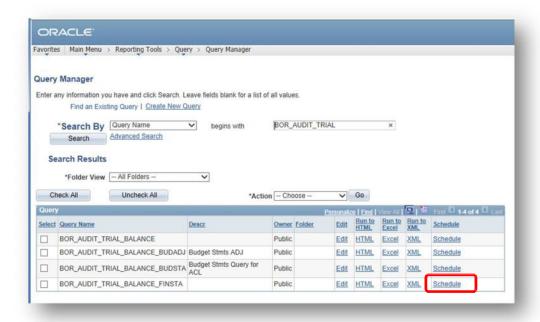

2. Select an existing run control ID or create new run control ID. You may want to use the name of the query as the run control ID.

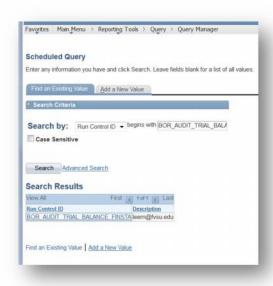

3. Add the prompt values and the description and select OK.

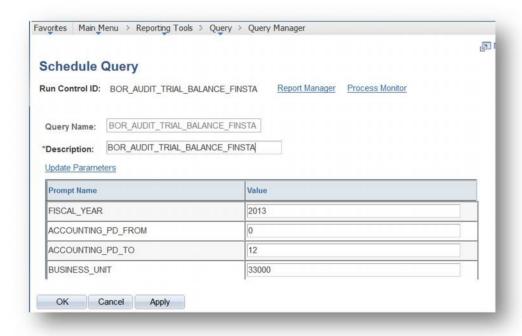

4. On the Process Scheduler Request page, change the format to TXT and select OK. This will deliver the results in a .CSV file which can be opened directly in Microsoft Excel.

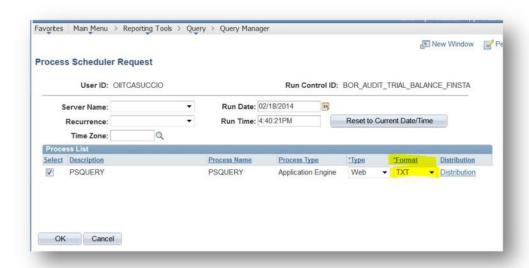

5. Go to the process monitor to retrieve the results of the query.

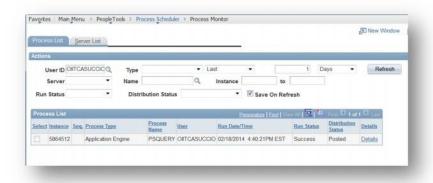

#### Select Details, then View Log/Trace

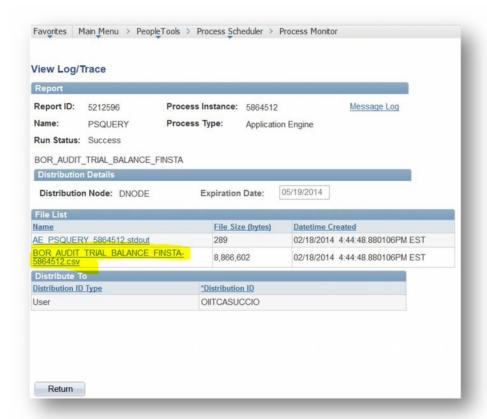

Select the link for the CSV file. This should open in Excel. You can also right-click on the file name and choose SAVE to save the file to your workstation first. Then, open the file with Excel.